#### **2018 -2 학기중 청소년교육지원사업**

# **COSMOS+ 신청 매뉴얼**

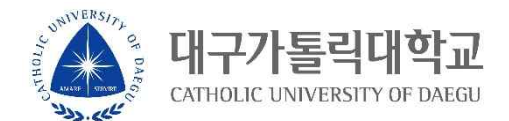

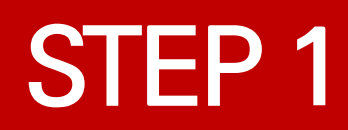

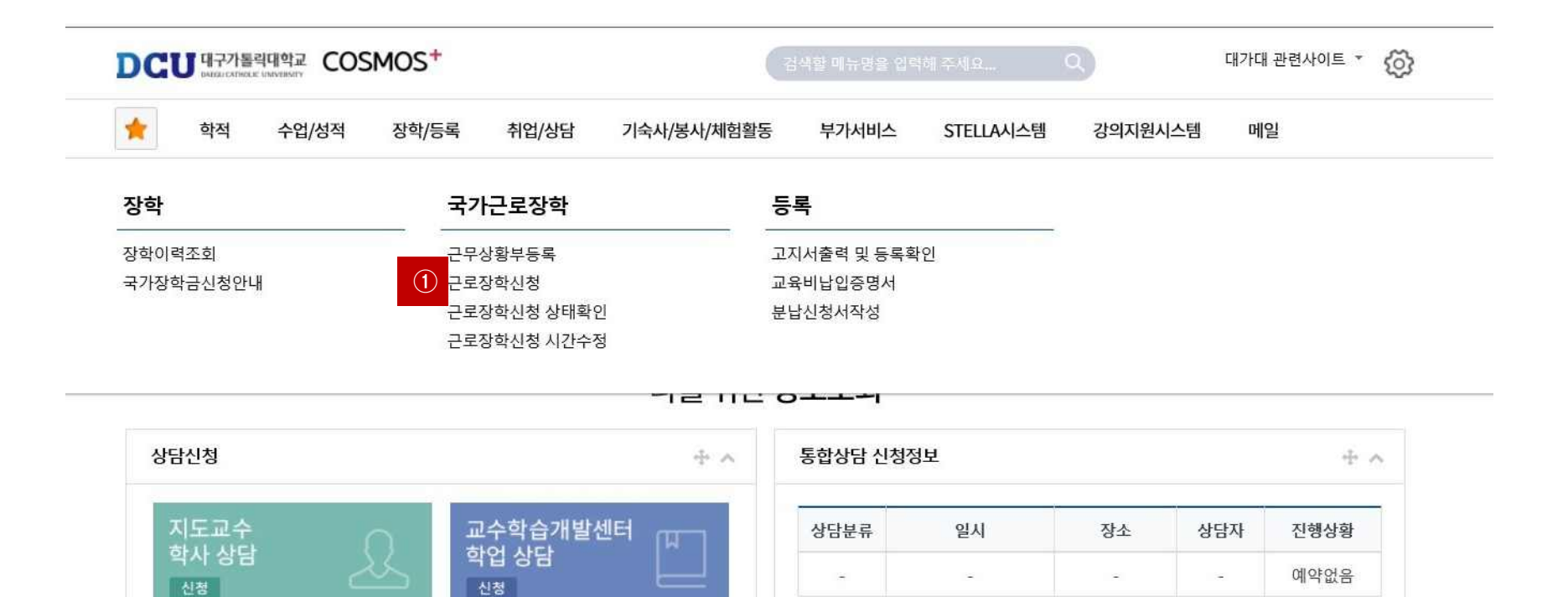

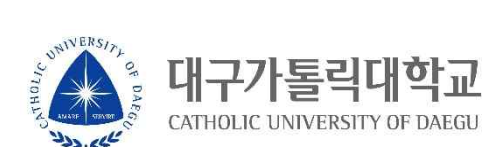

**① 근로장학 신청 메뉴 클릭**

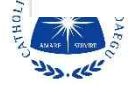

요일 0시 1시 2시 3시 4시 5시 6시 7시 8시 9시 10시 11시 12시 13시 14시 15시 16시 17시 18시 19시 20시 21시 22시 23시

시간정보 \* 주의 : 요일과 시간을 잘 확인하고 입력해 주세요

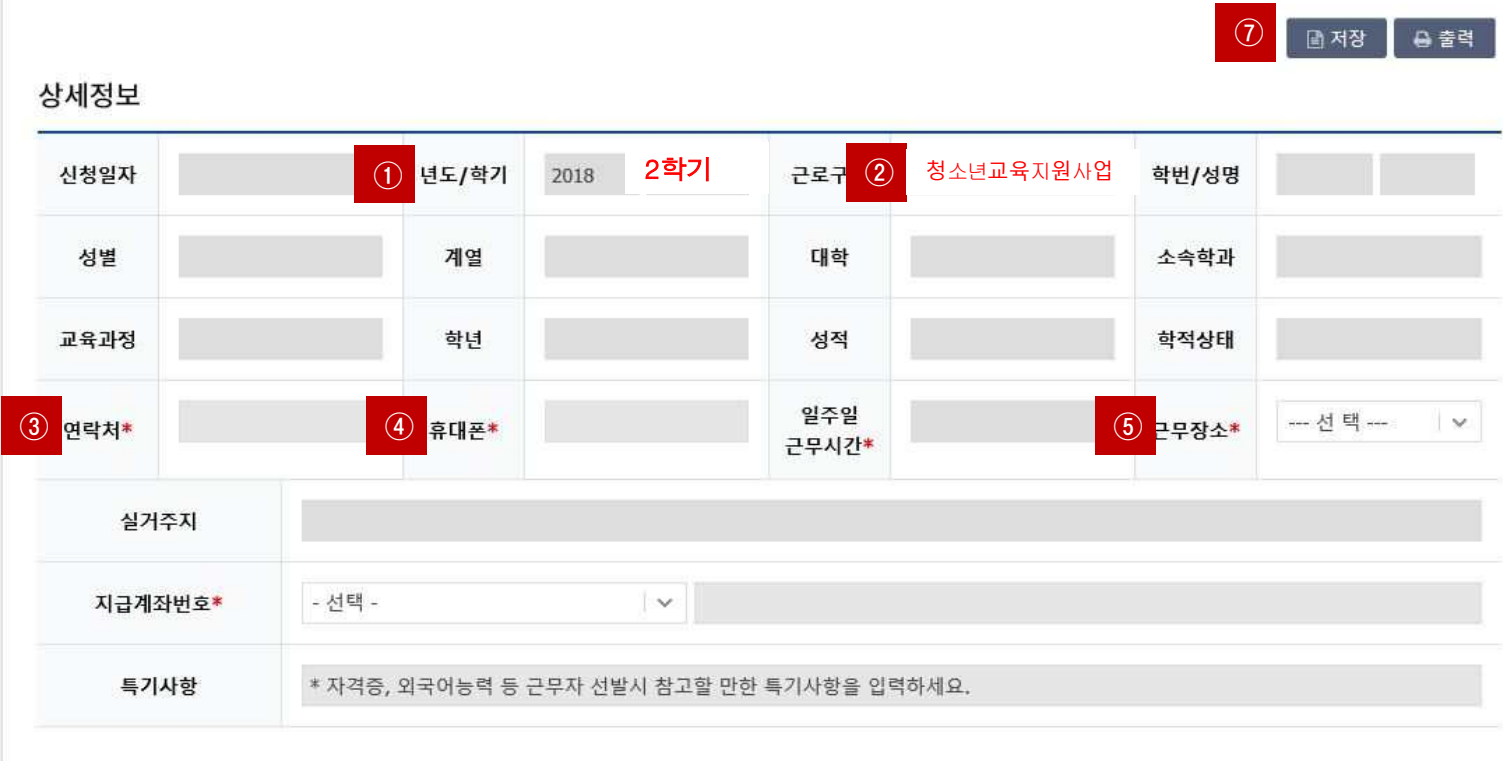

근로장학 신청

### **STEP 2**

### **STEP 3**

#### 시간정보 \* 주의 : 요일과 시간을 잘 확인하고 입력해 주세요

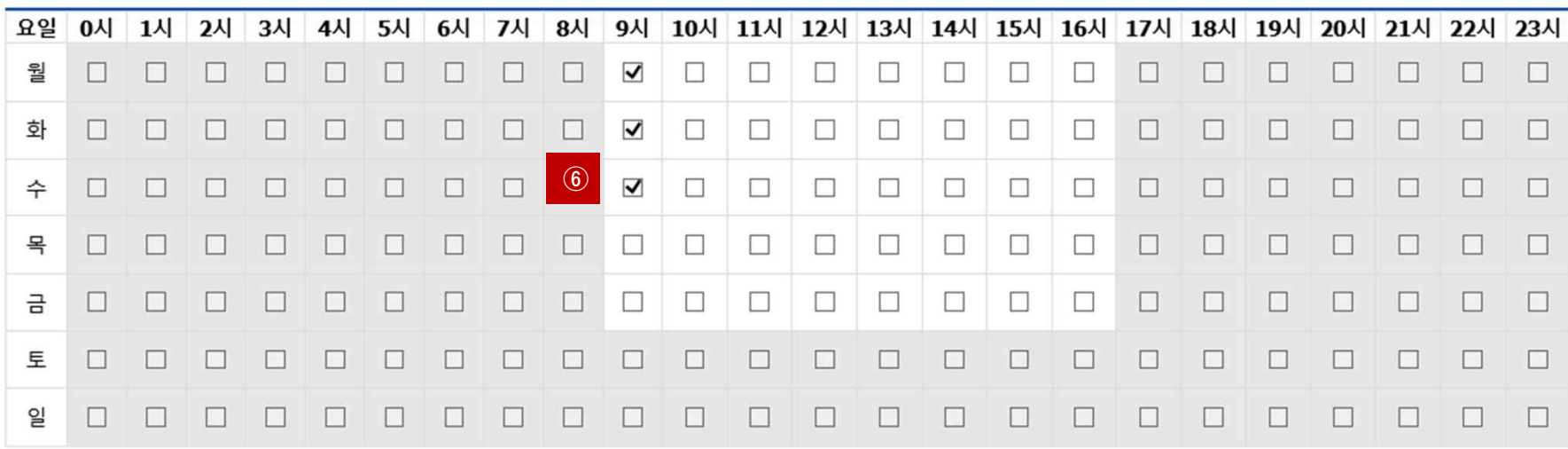

 **년도** – **학기 입력 : 2018학년도 2학기 입력 청소년교육지원사업 선택 ③, ④ 연락처, 휴대폰 번호 입력(합격시 문자발송 연락처 입력) 근무장소 : 교외 선택 입력**

**⑥ 근무가능 시간 입력 (근로기관과 협의후 입력)**

대구가톨릭대학교 CATHOLIC UNIVERSITY OF DAEGU

**⑦ 저장버튼 클릭**

## **STEP 4**

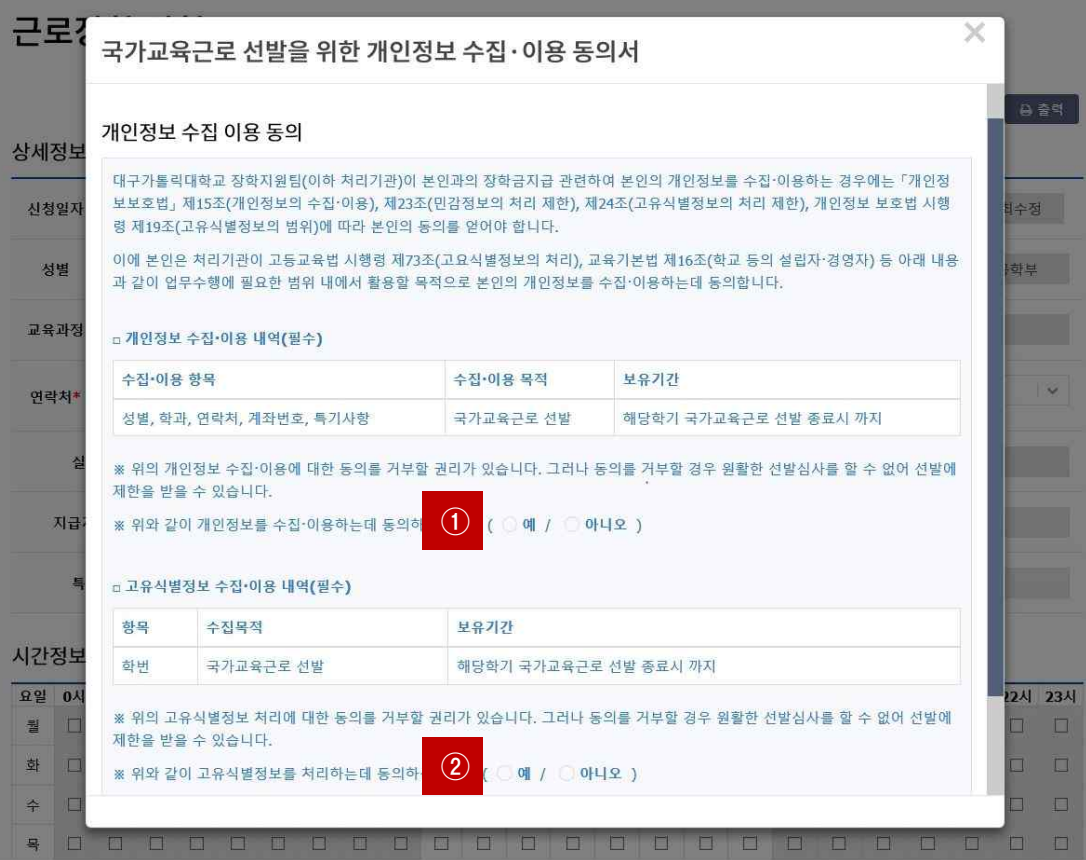

#### **①, ② 개인정보제공 동의**

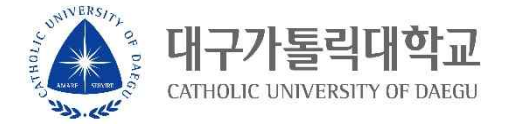

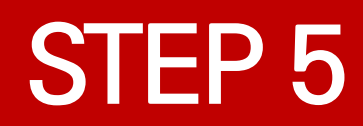

UNIVERS,

تلمى ولا

대

**① 근로장학신청 상태 확인 프로그램에서 신청완료 확인**

**|톨릭대학교** 

CATHOLIC UNIVERSITY OF DAEGU

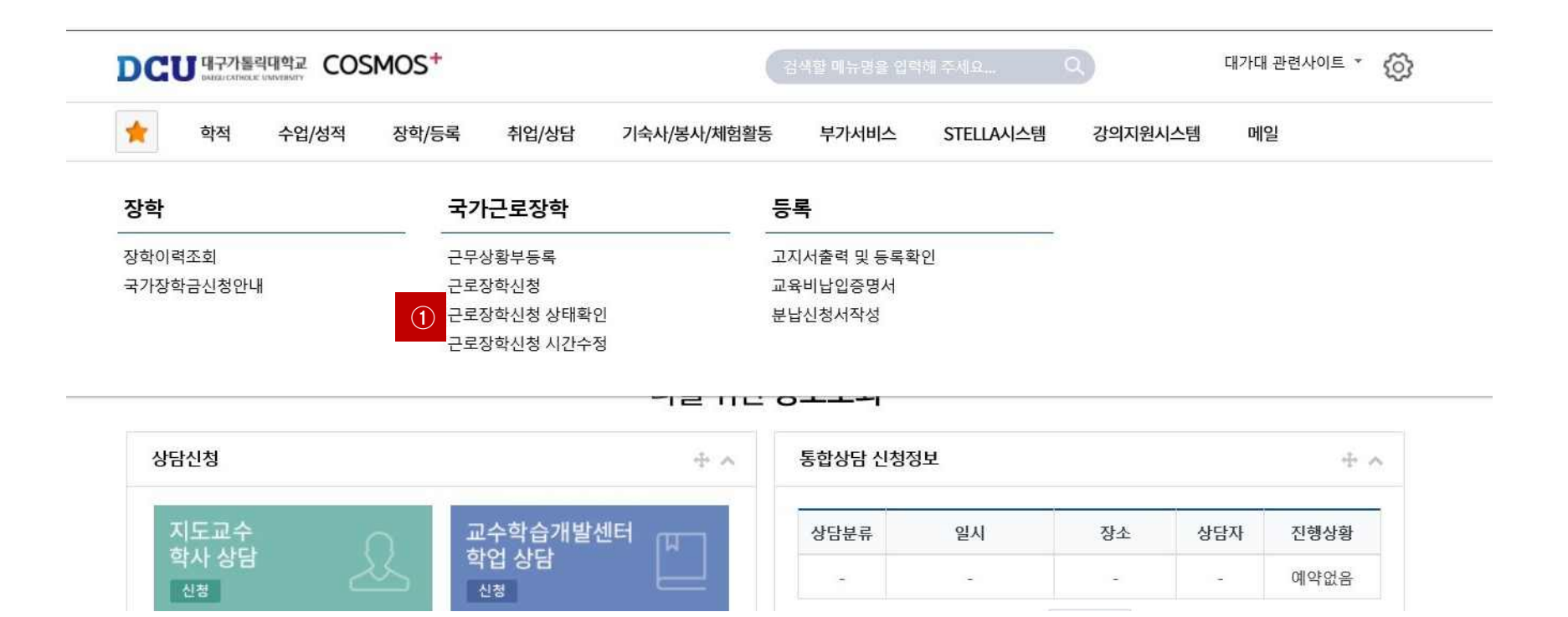